# **Understanding Layers**

Reference Number: **KB-03183** Last Modified: **January 30, 2024** 

The information in this article applies to:

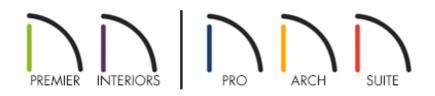

## QUESTION

What are layers, and how are they used in Chief Architect and Home Designer?

## ANSWER

It can be helpful to think of each layer in the program as a transparency sheet on which objects are drawn. Each object in the program is assigned to a layer, and nearly all views in the program use multiple layers, like stacking transparency sheets together.

Layers are used to stay organized, as well as to increase efficiency by allowing you to quickly change how (or whether) a group of objects are collectively displayed, rather than changing the display of objects one-by-one.

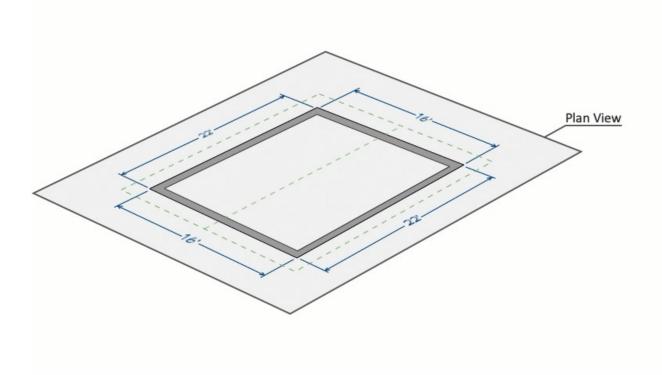

You can quickly see which layer an object is on by selecting the object and looking in the Status Bar at the bottom of the program.

You can learn more about layers in the following sections:

- <u>Toggling the display of a layer</u>
- Changing the properties of a layer
- Locking or unlocking a layer\*
- <u>Changing an object's layer\*\*</u>
- Creating a new layer\*\*
- <u>Deleting a layer\*\*</u>

\*Applies to Home Designer Pro and Chief Architect Premier only. \*\*Applies to Chief Architect Premier only.

#### To toggle the display of a layer

1. **Open** the plan in which you would like to toggle the display of a layer.

2. From the menu, select Tools> Layer Settings> Display Options 📝 .

In Home Designer, select **Tools> Display Options** 📝 instead.

3. In the **Layer Display Options** dialog that opens, you'll see a list of all available layers in the current plan. Scroll to the target layer and click in the **Disp** column for that layer to toggle its display on or off.

| • • •                                            |                           |          | Laye       | er Display | Options |        |            |             |
|--------------------------------------------------|---------------------------|----------|------------|------------|---------|--------|------------|-------------|
| Layer Sets                                       |                           |          |            |            |         |        |            |             |
| Working Layer Set Orpy Set Modify All Layer Sets |                           |          |            |            |         |        |            |             |
| Reset Laye                                       | r Names                   | Delete U | nused Lay  | ers        |         |        |            |             |
| Properties for Selected Layer Set                |                           |          |            |            |         |        |            |             |
| Name Filter:                                     |                           |          |            |            |         |        |            |             |
| Name                                             | ^                         | Used     | Disp       | Lock       | Color   | Weight | Line Style | Text Style  |
| Dimensions, Plan                                 |                           | +        | - V.       |            |         | 18     |            | - 1/4" Text |
| Dimensions, Plot P                               | lan                       | ę        | <b>N</b> . |            |         | 18     |            | - 1/4" Text |
| Dimensions, Roofs                                |                           | +        |            |            |         | 18     |            | - 1/4" Text |
| Select All N<br>Properties for Selec             | lew Co<br>ted Layer - "Di |          | Merge      | Delet      | e       |        |            |             |
|                                                  | 🗸 Display 🗌               | Lock     |            |            |         |        |            |             |
| Color:                                           |                           |          |            |            |         |        |            |             |
| Line Weight:                                     | 18                        |          |            |            |         |        |            |             |
| Line Style:                                      |                           |          |            | - 📀        | Library |        |            |             |
| Text Style:                                      | 1/4" Text Sty             | le       |            | 0          | Define  |        |            |             |
| Help                                             |                           |          |            |            |         |        | Car        | ocel OK     |

4. Click **OK** to confirm your changes and close the dialog.

In Chief Architect Premier, layers are organized into multiple Layer Sets to further improve efficiency. For more information on Layer Sets, please see the <u>Related Articles</u> section below.

### To change the properties of a layer

1. From the menu, select Tools> Layer Settings> Display Options 📝 .

In Home Designer, select **Tools> Display Options** instead.

2. In the **Layer Display Options** dialog that opens, scroll to the target layer, then click in the **Color** column for that layer to change its color.

In Home Designer Pro and Chief Architect Premier, you can also select a layer, then use the Properties for Selected Layer section to change the **Color**, **Line Weight**, **Line Style**, **Text Style**.

In Chief Architect Premier only, you can double-click on the **Name** of a layer to rename it.

3. Click **OK** to confirm your changes and close the dialog.

In this example, the color and line style of the "Roof Planes" layer is changed.

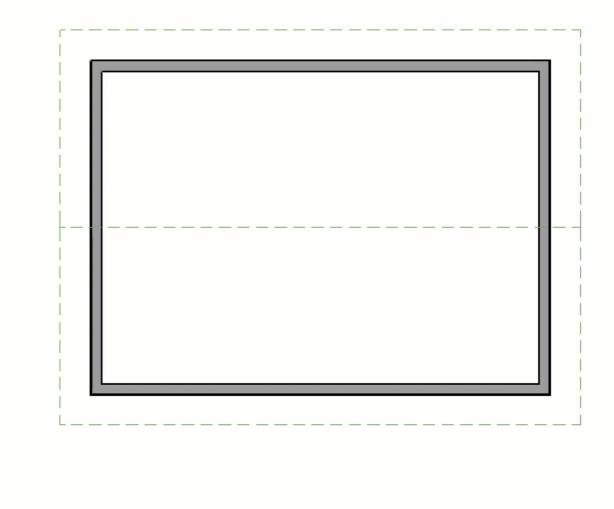

#### To lock or unlock a layer\*

\*Available in Home Designer Pro and Chief Architect Premier only.

Objects on a locked layer cannot be selected.

1. From the menu, select **Tools> Layer Settings> Display Options** [].

In Home Designer Pro, select **Tools> Display Options** <del>[]</del>.

2. In the **Layer Display Options** dialog that opens, scroll to the target layer and click within the **Lock** column or **Lock** checkbox toggle the lock status on or off.

| • • •                                           |               |         | Lay          | er Display | Options  |          |            |                                 |
|-------------------------------------------------|---------------|---------|--------------|------------|----------|----------|------------|---------------------------------|
| Layer Sets                                      |               |         |              |            |          |          |            |                                 |
| Working Layer Set Opp Set Modify All Layer Sets |               |         |              |            |          |          |            |                                 |
| Reset Layer Names Delete Unused Layers          |               |         |              |            |          |          |            |                                 |
| Properties for Selec                            | ted Layer Set |         |              |            |          |          |            |                                 |
| Name Filter:                                    |               |         |              |            |          |          |            |                                 |
| Name                                            |               | Used    | Disp         | Lock       | Color    | Weight   | Line Style | Text Style                      |
| Roofs, Gable Lines<br>Roofs, Gutters            | 1             | S       | $\checkmark$ | Δ          |          | 18<br>18 |            | Default Text     Default Text   |
| Roofs, Labels                                   |               | +       |              |            | 2        | 18       |            | <ul> <li>Default Lab</li> </ul> |
| Select All                                      |               | -       | Merge        | Dele       | te       |          |            |                                 |
| Color:                                          |               |         |              |            |          |          |            |                                 |
| Line Weight:                                    | 18            |         |              |            |          |          |            |                                 |
| Line Style:                                     |               |         |              | - 😳        | Library. |          |            |                                 |
| Text Style:                                     | Default Tex   | t Style |              | 0          | Define   |          |            |                                 |
| Help                                            |               |         |              |            |          |          | Car        | ncel OK                         |

Some layers that are locked by default include:

- Roofs, Gutters
- Roofs, Overhang Area
- Roofs, Ridge Caps
- Roofs, Trim
- 3. Click **OK** to confirm your changes and close the dialog.

#### To change an object's layer\*\*

\*\*Available in Chief Architect Premier only.

Using the Select Objects tool, click on the target object, then click on the Open Object edit button.

- 2. In the object's **Specification** dialog, select the LAYER or LINE **S**TYLE panel.
  - Line Specification Line Options Line Line Style ٢ Layer: 🗸 Default CAD, Default Define... Arrow Color: 🗸 By Layer ٢ Style: 🗸 By Layer Library... Weight: V By Layer 18 Bumping CAD Stops Move Wall Stops Move Drawing Group Default: 21 - CAD ٢ **Display Options** Show Length Show Angle ✓ All Angles Reverse Angle Number Style ... OK Help Cancel
- 3. Using the **Layer** drop-down menu, select the layer you want to assign the object to.

4. Click **OK** to confirm the change and close the dialog.

There are other ways to change an object's layer, such as using the Layer Painter and Layer Eyedropper tools. For more information, please see the <u>Related Articles</u> section below.

#### To create a new layer\*\*

\*\*Available in Chief Architect Premier only.

- 1. From the menu, select **Tools> Layer Settings> Display Options**
- 2. In the **Layer Display Options** dialog that opens, click the **New** button to open the **New Layer** dialog and give it a name. Layers must have unique names, so if you try to give a new layer the same name as an existing layer, the program will prompt you to give it a different name.

|          | New Layer |    |  |
|----------|-----------|----|--|
| Name: Ne | ew Layer  |    |  |
| Help     | Cancel    | ОК |  |

- 3. Once a name is specified and you click **OK**, the newly created layer will be selected in the **Layer Display Options** dialog, and you can specify its properties as desired.
- 4. Click **OK** to confirm your changes and close the dialog.

To create a new layer that has the same properties as an existing layer, select a layer and click the "Copy" button, then rename and modify the properties of the new layer as desired.

#### To delete a layer\*\*

\*\*Available in Chief Architect Premier only.

- 1. From the menu, select **Tools> Layer Settings> Display Options**
- 2. In the **Layer Display Options** dialog that opens, scroll to the target layer and on it to select it.

3. Click the **Delete** button to delete the selected layer.

**Note:** If the Delete button is grayed out, the selected layer cannot be deleted. A layer cannot be deleted if it is a system layer, has one or more objects assigned to it, or is specified in the Default Settings.

4. Click **OK** to confirm your changes and close the dialog.

#### Return To Top

**Related Articles** 

Changing an Object's Layer (/support/article/KB-00645/changing-an-object-slayer.html)

<u>Message: Do you want to turn on the display of this layer in the current view?</u> (/support/article/KB-01174/message-do-you-want-to-turn-on-the-display-of-this-layerin-the-current-view.html)

Toggling the Display of Objects

(https://www.homedesignersoftware.com/support/article/KB-00264/toggling-thedisplay-of-objects.html)

Understanding Layer Sets (/support/article/KB-00765/understanding-layer-sets.html)

#### $\square$

(https://chieftalk.chiefarchitect.com/)

🖾 (/blog/)

#### F

(https://www.facebook.com/ChiefArchitect)

#### D

(https://www.youtube.com/user/ChiefArchitectInc)

(https://www.instagram.com/chiefarchitect/)

0

### 

(https://www.houzz.com/pro/chiefarchitect/)

P

(https://www.pinterest.com/chiefarchitect/)

208-292-3400 (tel:+1-208-292-3400)

© 2000–2024 Chief Architect, Inc.

Terms of Use (/company/terms.html)

Privacy Policy (/company/privacy.html)